## **Transcript Request Form**

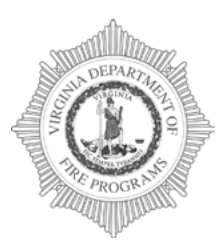

## **Virginia Department of Fire Programs** 1005 Technology Park Drive Glen Allen, VA 23059-4500, USA Tel: (804) 371-0220 Fax: (804) 371-3444 **[www.vafire.com](http://www.vafire.com/)**

**Use this form to request a copy of your FSTRS Transcript. Pleasefillinalloftherequired information, save thePDF, and email the completed PDF file to [training@vdfp.virginia.gov.](mailto:training@vdfp.virginia.gov) Please allow 7-10 business days for a response.**

**If any training prior to November 2019 is not appearing on your FSTRS Transcript, please reach out to your respective division office.** 

# \*CONTACT INFORMATION: SUFFIX:  $*$ FIRST NAME: \*MIDDLE INITIAL: \*LAST NAME: TITLE (Chief, Captain, FF, etc.) 2ND TITLE (If applicable, Adjunct) \*FDID#: VDFP DIVISION \*LOCALITY AFFILIATION (City, County, Town) \*FIRE DEPARTMENT BRIGADE: \*HOME ADDRESS 1: (If P.O. Box, please provide a street address for UPS) HOME ADDRESS 2: \*CITY/COUNTY NAME: \*STATE: \*ZIP CODE: \*WORK TELEPHONE NUMBER:  $*$ HOME TELEPHONE NUMBER: FIRE DEPARTMENT TELEPHONE NUMBER  $*$  EMAIL: \* Indicates Required Information (highlightedin red) (Please provide your reply-to-Address)

In the box below, please identify any training that may not appear on your FSTRS Transcript. Please remember to provide as much information as possible.

**Pleaseprovideus your current mailing addressinformation with any changes. This will enable us to send you or the appropriate party the most current state fire/emergency service information withoutinterruption.**

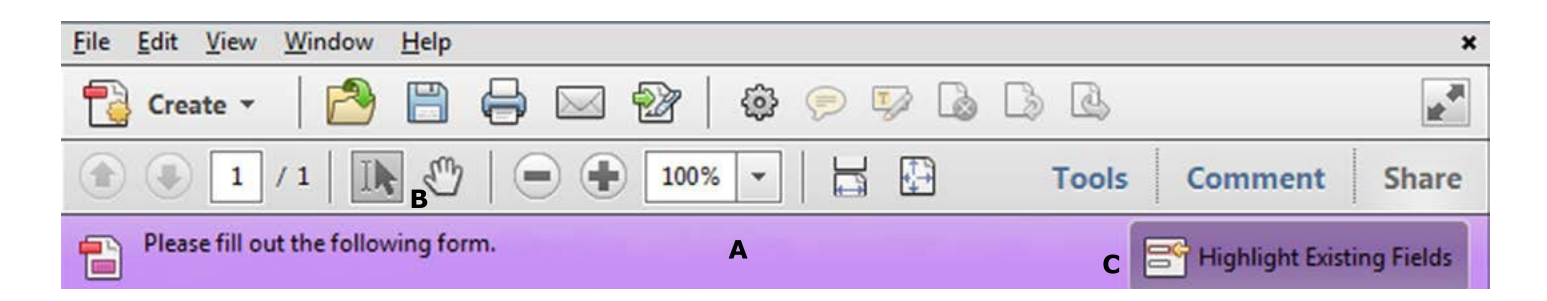

# **Instructions for Completing Fillable PDF Form:**

Please make sure that the latest version of **Adobe Reader**isinstalledonyourPCtocompletethefillable PDF form.Youmay Download the **FREE** Macintosh orWindowsversionsofAdobeReader fromAdobeat: https://get.adobe.com/reader/

### **1. OpenthePDF, ClickFile>Savefile**

**as** Name the file your**firstname\_lastname and the date** and choose a location to save the file on your computer before completing

the form.  $\text{(jon\_doe\_01\_01\_16.pdf}$ 

Once you have saved the interactive form to your computer,youare readyto**fillintherequired information**. (Be sure to **save** and **retain** a copy of the completed form for your records.)

#### **2. Fill in interactive form**

An interactive form contains fields that you can select or fill in.

- **A.** Purple message bar indicates presence of fillable fields.
- **B.** Right-click the document, and select either the Hand Tool or the Select Tool from the pop-up menu. **Not** or Ĩħ
- **C.** To make form fields easier to identify, click the Highlight Existing Fields button on the document message bar.

Form fields appear with a colored background light blue, and all **required form fields** are outlined in **red**.

**D.** Click to select options, such as list boxes. Click inside a text field to type.

\*Note: The pointer changes to a different icon as you move it over a field. For example, the Hand tool changes to an I-beam when you can type text into the form field.

- **E.** When finished filling in all of the required information, **save** the form and **click the Email address at the top** to create an Email. (staff.name@vdfp.virginia.gov)
- **F. Attach** the completed PDF and send.

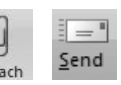

Ħ

#### **– You may also Mail the Form:**

Please print the completed form with all of the required information and mail to: **1005Technology Park Drive Glen Allen, Virginia 23059**

#### **– Youmay also Fax the Form:**

Please print the completed form with all of the required information and Fax to: **(804) 371-3444**

#### **3. Printform**

- **•** Choose **File >Print** or Click the Print button.
- **•** Choose a printer from the menu at the top of the Print dialog box.
- **•** In the **Comments andFormsmenu** in the upper-right area of the Print dialog box, **choose Document**, and then **click OK**:

\*Note: To print the form and the typed entries, You **MUST** choose Document. This option prints text you've typed using the Add Texttool.